## Rename a video in Panopto

Sunday, March 15, 2020 7:17 PM

## How to Change the Title of a Video in Panopto

1. Move the mouse over the video, and buttons will appear, as below. Choose Settings (gear icon).

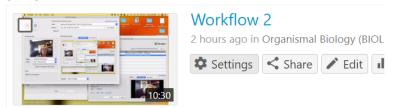

2. Under Session Information, choose Edit next to the name.

Session Information

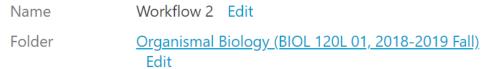

3. Type in a new name, press Save, and X out of the Settings window.

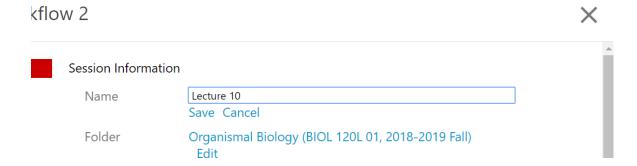

In your Moodle course, the new name will appear in the Panopto block. If you have added the video URL as a resource in the course outline, you will have to change the name within the resource.